# Working with cells

On this page

- Selecting cells
- Entering values into a cell
  Opening the Specification window of an element from a cell
- Clearing values from cells
- Navigation between cells

This section explains how to work with cells in the table: selection, entering and clearing values, opening an element's Specification window, and navigation.

## Selecting cells

In all tables, you can select:

- Single cell.
- Multiple cells.
- Entire table.

To select a single cell

1. Press the left mouse button on the table.

To select multiple cells, do one of the following

- Press the left mouse button and drag a mouse pointer.
- Press Shift and use the left mouse button or any of arrow key from the keyboard.
- Press Ctrl and use the right mouse button.

#### To select an entire table

- 1. Right-click the column # header.
- 2. From the shortcut menu, select the Select command

|   | # Name |        | ame     | △ Documentation                                                                                      |  |  |
|---|--------|--------|---------|----------------------------------------------------------------------------------------------------|--|--|
| ſ |        | Select | N       | erson attended to study or studying the course.<br>Ident is supervised and provided with the support |  |  |
|   |        | Clear  | い Delet | a teacher or a group of teachers.                                                                    |  |  |

5 

### Entering values into a cell

Individual cells in the table can not be edited if the text is highlighted in grey. This means the cell contains a predefined value and is non-editable.

All changes made in the table are saved in the model. The procedure below describes how to enter a value into an editable cell.

To enter a value into a cell

- 1. Double-click a cell you want to edit.
- 2. One of the following actions is available, depending on the property type of the column in which the selected cell is found:
  - Type the value directly in the selected cell.
  - Click the Edit button. The property value editor opens. Ð Open course list 2. Select course Edit information of the selected course

- Click the Add (+) to specify a value.
- Select the value from the drop down list.
- 3. In the opened property value editor specify required properties. The value is saved in the model.

## Opening the Specification window of an element from a cell

The property can be edited in the element's Specification window if it is not locked.

To open the element's Specification window from a cell

#### Do either:

- If cell is non-editable, double-click it.
- If cell is editable, right-click on a cell and from the shortcut menu select Specification. Then:
  - If the selected cell does not refer to any element, the Specification window of the element in the row will open.
  - If the selected cell refers to more than one element, the submenu with the list of appropriate elements will open. Choose the element
    whose Specification window you want to open.

|                                                                                            | Attribute                   |              |                  |        |      |                                                                    |   |
|--------------------------------------------------------------------------------------------|-----------------------------|--------------|------------------|--------|------|--------------------------------------------------------------------|---|
| 🕚 : Class                                                                                  | [0*]                        |              |                  |        |      |                                                                    |   |
| <ul> <li>Te</li> <li>nam</li> <li>code</li> </ul>                                          | New Diagram<br>New Relation |              |                  | )<br>  |      |                                                                    |   |
| o desi √<br>⊙ : C                                                                          | Down<br>Go To               |              | Ctrl+Dow         | n<br>► |      |                                                                    |   |
| o pers<br>o surr<br>o e-m                                                                  | -                           | able         | Delete<br>Ctrl+D |        |      |                                                                    |   |
| o birti                                                                                    | Specification               |              |                  | •      |      | Class Course                                                       |   |
| 🔵 nam                                                                                      | Select in Cont              | ainment Tree |                  | ۶.     | 0    | Property                                                           | N |
| <ul> <li>: Cour:</li> <li>: Class</li> <li>name</li> <li>surnam</li> <li>e-mail</li> </ul> |                             |              |                  |        | 0000 | Property<br>Property name<br>Property code<br>Property description | 6 |

#### **Clearing values from cells**

You can clear values from a single or multiple cells in cells containing the following data types: String, Boolean, Number, or Enumeration. You can clear the whole table, column, or row.

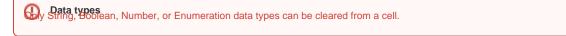

The procedures below describes how to clear values from individual cells, from a block of cells, or from entire table:

- How to clear values from cells
- · How to values from entire table

To clear values from cells

- 1. Select single or multiple cells in the table. How to select cells in the table >
- 2. Do one of the following:
  - From the shortcut menu, select the Clear command (see the following figure).

| Press I | Press Delete from keyboard (see the following figure). |  |             |     |                                                                  |                     |             |                                                               |
|---------|--------------------------------------------------------|--|-------------|-----|------------------------------------------------------------------|---------------------|-------------|---------------------------------------------------------------|
| #       | t △ Name Is                                            |  | Is Abstract |     | Docu                                                             | Documentation       |             |                                                               |
| 1       | Class                                                  |  | true        |     | A physical place where student<br>meet face-to-face for learning |                     | her         | or teachers                                                   |
| 2       | Course                                                 |  |             | Cre | ecification<br>eate Diagram<br>eate Relation                     |                     | >           | ectures,<br>the one course<br>and prepared<br>is designed for |
| 3       | E Student                                              |  | be<br>₽     |     | ect in Containment Tree<br>ect in Inheritance Tree               | Alt+B               |             | rse. Student is<br>eacher or a                                |
| 4       | E Teacher                                              |  |             |     | To<br>ated Elements<br>factor                                    |                     | ><br>><br>> | es the learning<br>provides with a<br>the study               |
|         |                                                        |  |             | То  |                                                                  |                     | >           |                                                               |
|         |                                                        |  | ₽.          | Do  | wn                                                               | Ctrl+Dov            | /n          |                                                               |
|         |                                                        |  | ि<br>चि     |     | lete<br>move From Table                                          | Ctrl+D<br>Ctrl+Dele | te          |                                                               |
|         |                                                        |  |             | Cle | ar N                                                             | Delete              |             |                                                               |
|         |                                                        |  |             | Co  | lumn                                                             |                     | >           |                                                               |

Selected cells of String, Boolean, Number, or Enumeration data types become empty. The following example demonstrates that the *Documentation* cell is empty after clearing, because its data type is a String. The *Is Abstract* cell value also is cleared because the value type is Boolean.

|   | #                | △ Name                                  | Is Abstract | Documentation                                                                                                    |
|---|------------------|-----------------------------------------|-------------|----------------------------------------------------------------------------------------------------|
|   | 1                | Class                                   | 🔄 false     |                                                                                                    |
|   | 2                | Course                                  | 🗌 false     | A unit of teaching provided in various formats (lectures,<br>meetings, seminars, self-learning, etc.). Usually the one course<br>covers the one subject. The course is designed and prepared<br>by a teacher or a group of teachers. The course is designed for |
| 1 | $\sim \sim \sim$ | ~~~~~~~~~~~~~~~~~~~~~~~~~~~~~~~~~~~~~~~ | h           | ~~~~~~~~~~~~~~~~~~~~~~~~~~~~~~~~~~~~~~~                                                                                                    |

#### To clear values from an entire table

- 1. Select the entire table. How to select cells in table >
- 2. Do one of the following:
  - From the table shortcut menu, click the Clear command.
    Press Delete on the keyboard.

## Navigation between cells

Navigate between cells using the arrow keys from keyboard and keyboard shortcuts.

| Press           | To move                |  |  |  |
|-----------------|------------------------|--|--|--|
| Right Arrow key | One cell to the right. |  |  |  |
| Left Arrow key  | One cell to the left.  |  |  |  |
| Down Arrow key  | One cell down.         |  |  |  |
| Up Arrow key    | One cell up.           |  |  |  |
| Tab             | One cell to the right. |  |  |  |
| Shift+Tab       | To the previous cell.  |  |  |  |
| Enter           | To the cell below.     |  |  |  |
| Shift+Enter     | To the cell above.     |  |  |  |